### aludu CISCO.

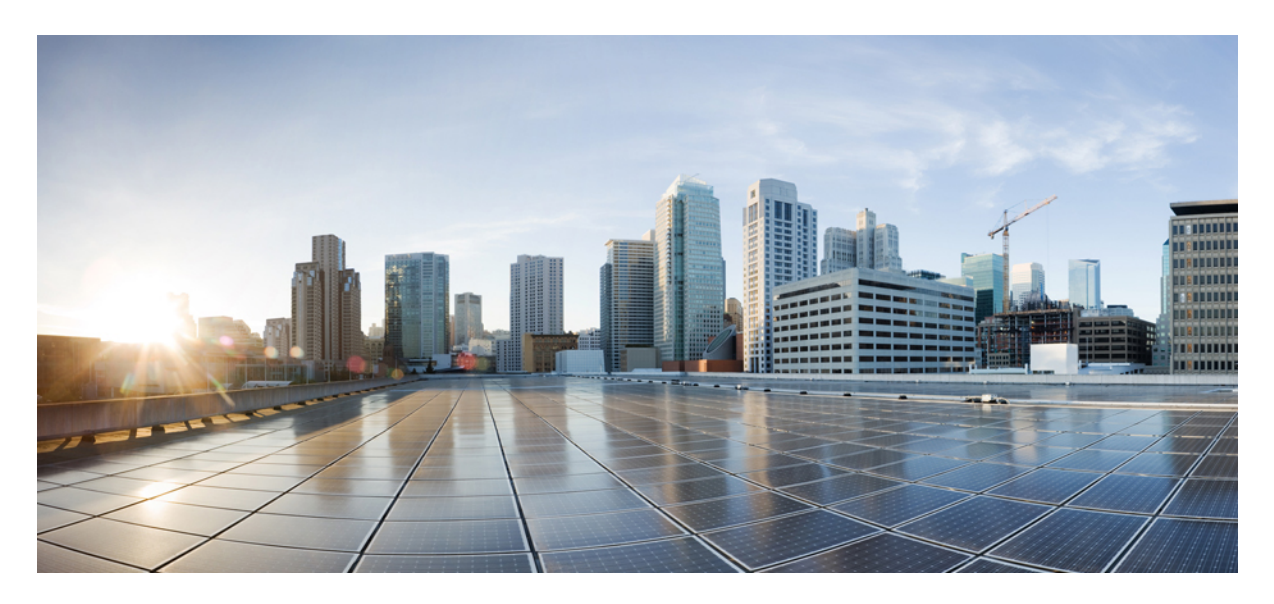

### **Configuring Multiple VPCs/VNets for VRF per Region Using Nexus Dashboard Orchestrator**

**New and Changed [Information](#page-1-0) 2** [Summary](#page-1-1) **2** [Prerequisites](#page-2-0) **3** Creating Schema and [Templates](#page-2-1) **3** Configuring multiple [VPCs/VNets](#page-6-0) in the same VRF Instance **7** <span id="page-1-0"></span>**Revised: December 8, 2023,**

# **New and Changed Information**

The following table provides an overview of the significant changes to the organization and features in this guide from the release the guide was first published to the current release. The table does not provide an exhaustive list of all changes made to the guide.

#### **Table 1: Latest Updates**

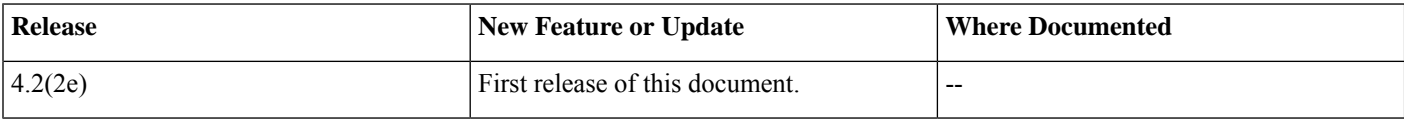

### <span id="page-1-1"></span>**Summary**

The definition of a specific object on Cisco Cloud Network Controller (CCNC), named Cloud Context Profile (cloudCtxProfile), allows you to deploy a Virtual Private Cloud (VPC) on AWS Cloud that is also known as Virtual Network (VNet) on Azure Cloud.

Before CCNC release 26.0(2), the creation of a Cloud Context Profile was done automatically, because of the association between a VRF instance and a specific Cloud region. This had two main implications:

- 1. The name of the cloudCtxProfile object was hardcoded as VRFName-RegionName.
- **2.** It was only possible to deploy a single VPC (or VNet) mapped to a VRF instance in a single region.

CCNC release 26.0(2) introduces the capability of defining one or more cloud context profiles objects mapped to the same VRF instance, with the result of being able to deploy multiple VPCs (or VNet) for a given VRF instance in the same Cloud Region.

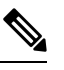

**Note** A unique name for each tenant must now be explicitly assigned to every Cloud Context Profile defined.

This new functionality can be configured directly on CCNC or, as discussed in this document, it is also offered on Cisco Nexus Dashboard Orchestrator (NDO) starting from release 4.2(2) for all the Multi-Cloud deployments where NDO interacts with multiple CCNC instances.

**Figure 1:**

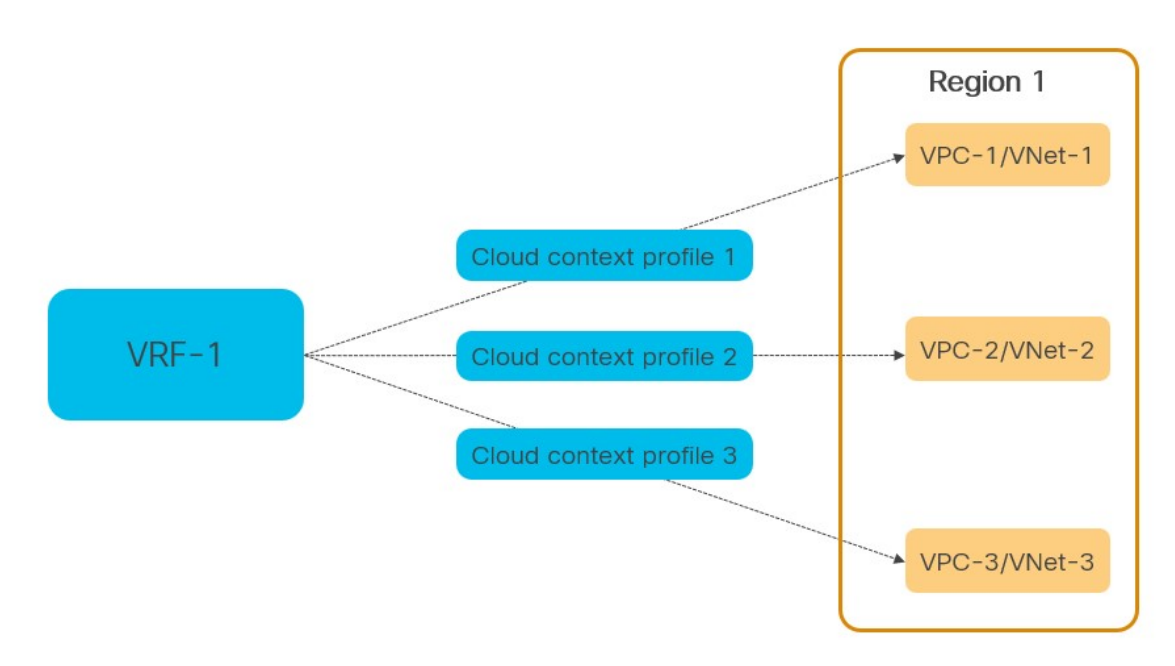

<span id="page-2-0"></span>**Figure 1** shows the logical mapping between VRF instance, Cloud Context Profiles, VPCs, and Region in the specific example of an AWS or Azure cloud.

## **Prerequisites**

Before you follow the procedures described in this document, you must complete the following basic configuration tasks:

• Deploy and have ready a Cisco Nexus Dashboard cluster.

This is described in detail in the *Cisco Nexus Dashboard [Deployment](https://www.cisco.com/c/en/us/support/data-center-analytics/nexus-dashboard/products-installation-guides-list.html) Guide* for your release.

• Onboard one or more cloud sites in the Cisco Nexus Dashboard.

This is described in detail in the *Cisco Nexus [Dashboard](https://www.cisco.com/c/en/us/support/data-center-analytics/nexus-dashboard/products-installation-and-configuration-guides-list.html) User Guide* for your release.

- Install and enable Cisco Nexus Dashboard Orchestrator, Release 4.2(2) or later. This is described in detail in the *Cisco Nexus Dashboard [Orchestrator](https://www.cisco.com/c/en/us/support/cloud-systems-management/multi-site-orchestrator/products-installation-guides-list.html) Deployment Guide* for your release.
- <span id="page-2-1"></span>• Enable the cloud sites for management in the orchestrator service and complete the basic infra configuration. This is described in detail in the *Cisco Nexus Dashboard Orchestrator [Configuration](https://www.cisco.com/c/en/us/support/cloud-systems-management/multi-site-orchestrator/products-installation-and-configuration-guides-list.html) Guide for ACI Fabrics* for your release.

## **Creating Schema and Templates**

### **Before you begin**

The following guidelines apply when creating the schemas and templates using the Cisco Nexus Dashboard Orchestrator:

• You must have a user with either Power User or Site Manager read/write role to create and manage tenants.

• You must have at least one available tenant that you want to incorporate into your site.

For more information, see *Cisco Nexus Dashboard Orchestrator [Configuration](https://www.cisco.com/c/en/us/td/docs/dcn/ndo/4x/configuration/cisco-nexus-dashboard-orchestrator-configuration-guide-aci-421/ndo-configuration-aci-managing-tenants-42x.html#topic_oxq_b3j_5mb) Guide for ACI Fabrics*.

### **Procedure**

**Step 1** Log in to your Cisco Nexus Dashboard and open the Cisco Nexus Dashboard Orchestrator service.

- **Step 2** Create a new schema:
	- a) From the left navigation pane, choose **Configure** > **Tenant Templates**.
	- b) Under the **Application** tab, click **Add Schema**.

#### **Figure 2:**

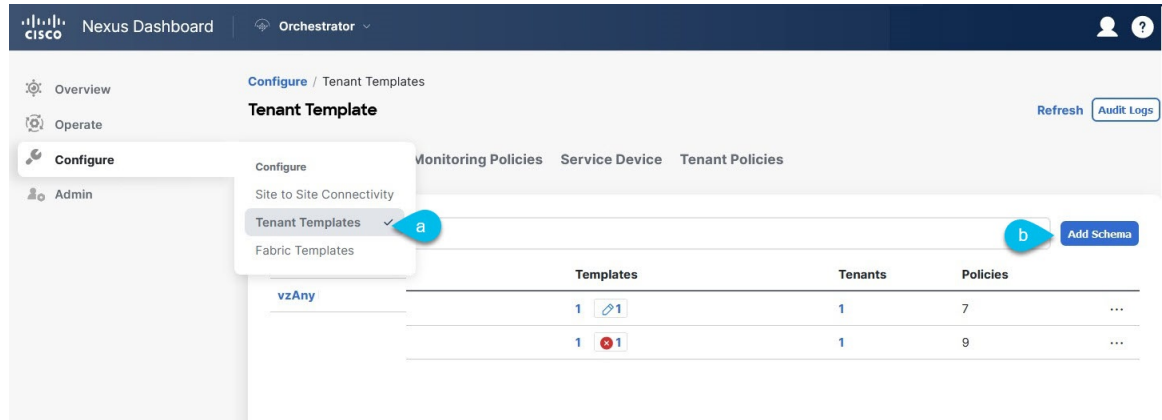

c) In the schema creation dialog, provide the **Name** and optional description for the schema and click **Next**. By default, the new schema is empty, so you must add one or more templates.

### **Step 3** In the schema page, click **Create New Template**.

- a) In the **Select a Template type** window, choose ACI Multi-Cloud and click **Add**.
- b) Click **Next** to continue adding the template details.

**Figure 3:**

### **Add Application Template**

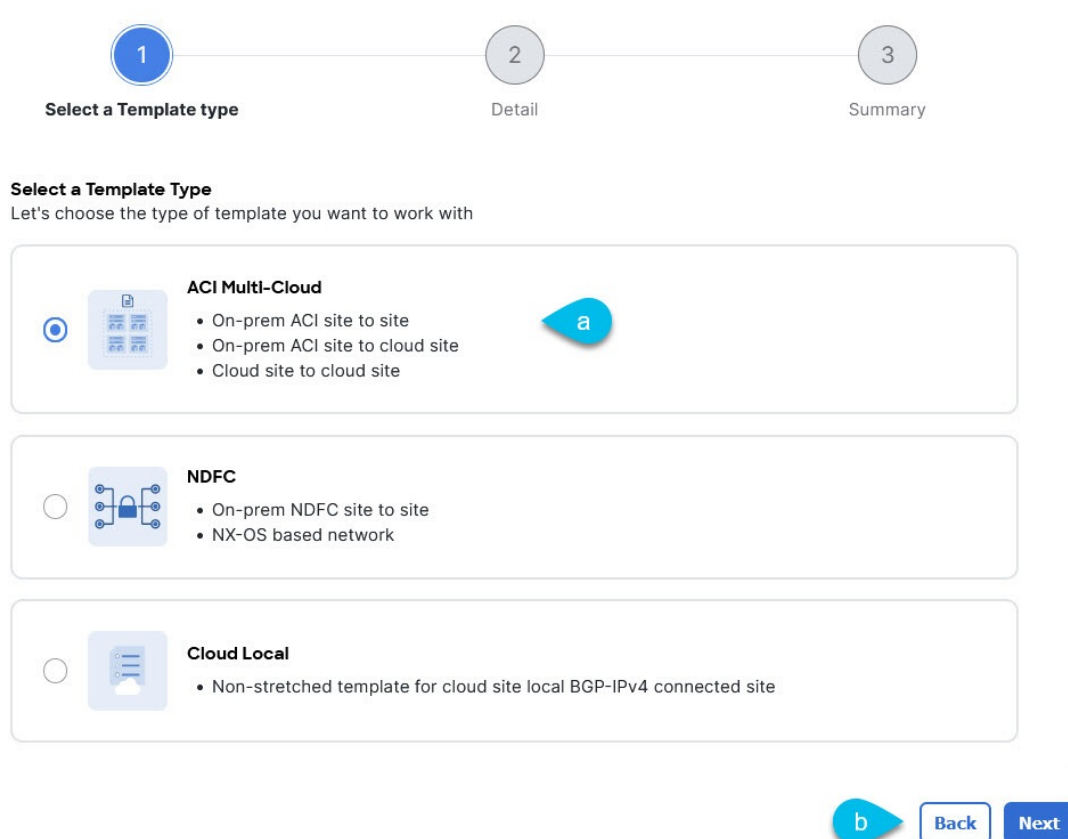

- c) In the left sidebar, provide the **Display Name** for the template.
- d) (Optional) Provide a **Description**.
- e) From the **Select a Tenant** drop-down list, choose the tenant for this template.
	- The user account you are using to create a new schema must be associated with the tenant that you will add to the schema, otherwise the tenant will not be available in the drop-down list. For more information on importing the tenant, see *Cisco Nexus Dashboard Orchestrator [Configuration](https://www.cisco.com/c/en/us/td/docs/dcn/ndo/4x/configuration/cisco-nexus-dashboard-orchestrator-configuration-guide-aci-421/ndo-configuration-aci-managing-tenants-42x.html#topic_oxq_b3j_5mb) Guide for ACI Fabrics*. **Note**
- f) In the template view page, click **Next**.

Save the template after this initial configuration for extra options (such as site association) to become available.

**Figure 4:**

### **Add Application Template**

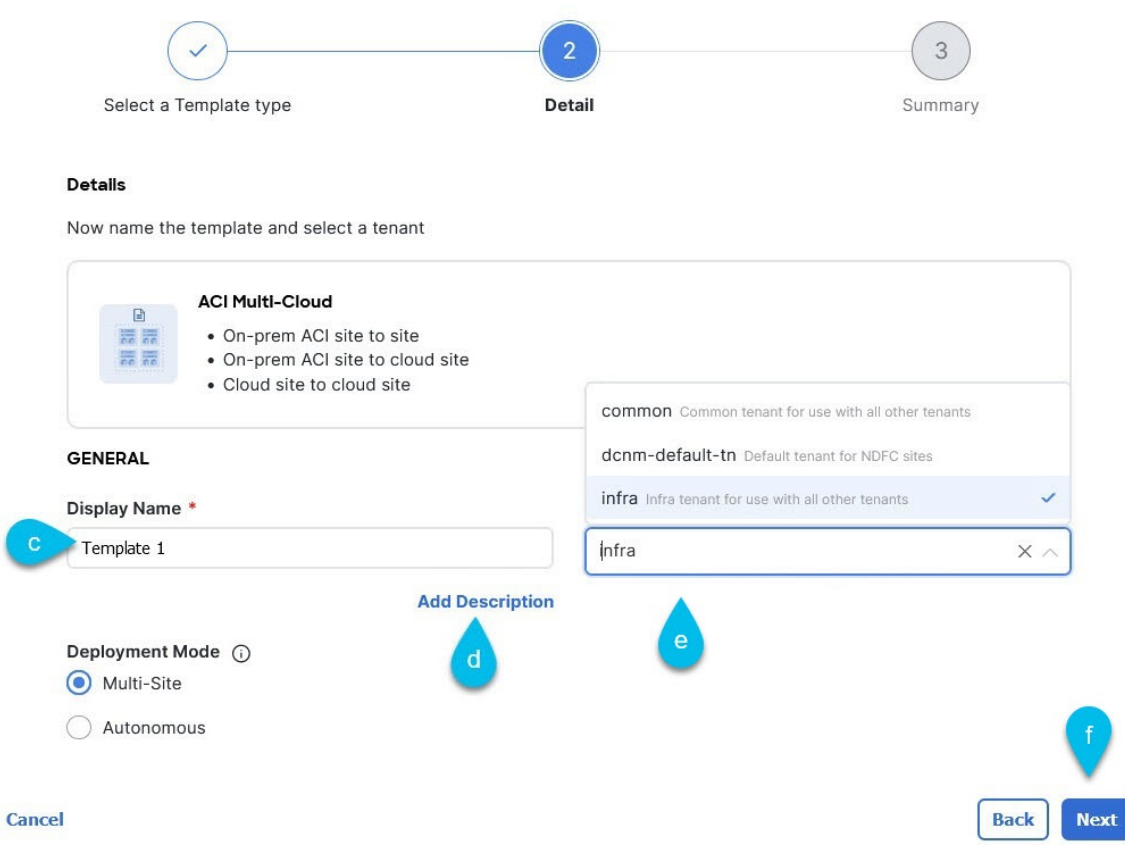

- Leave the default **Deployment Mode** to the **Multi-Site** option, to stretch the template across mutiple sites. **Note**
- g) Click **Continue** to finish adding the template to the schema.
- **Step 4** The next step is to assign the template to sites.

Deploy fabric configuration by deploying one template at a time to one or more sites. You must associate the template with at least one site where you want to deploy the configuration.

- a) In the template view page, click **Actions** and choose **Add/Remove Sites**.
- b) In the **Add/Remove Sites <template>** dialog, select one or more sites where you want to deploy the template and click **Ok**.

 $\pmb{\times}$ 

**Figure 5:**

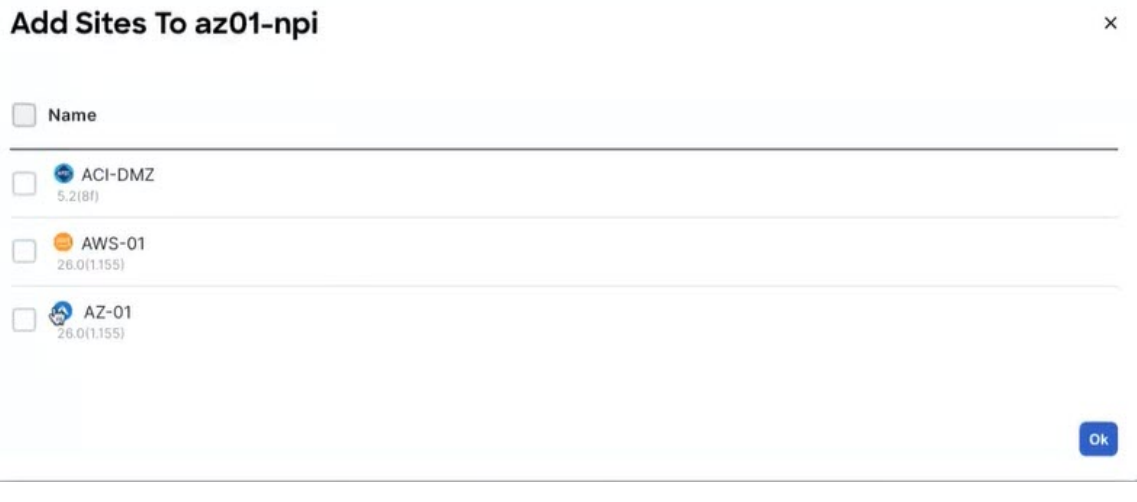

# <span id="page-6-0"></span>**Configuring multiple VPCs/VNets in the same VRF Instance**

### **Before you begin**

You must have the schema and template that is created and a tenant that is assigned to the template, as described in [Creating](#page-2-1) Schema and [Templates,](#page-2-1) on page 3.

This section describes how to create a VRF instance, associate the VRF instance to a specific Cloud region and then define multiple VPC/VNets mapped to that VRF instance.

### **Procedure**

- **Step 1** Choose the schema and template where you want to create the VRF instance.
- **Step 2** Create the VRF instance.
	- a) In the main pane, choose **Create Object** > **VRF**.

#### **Figure 6:**

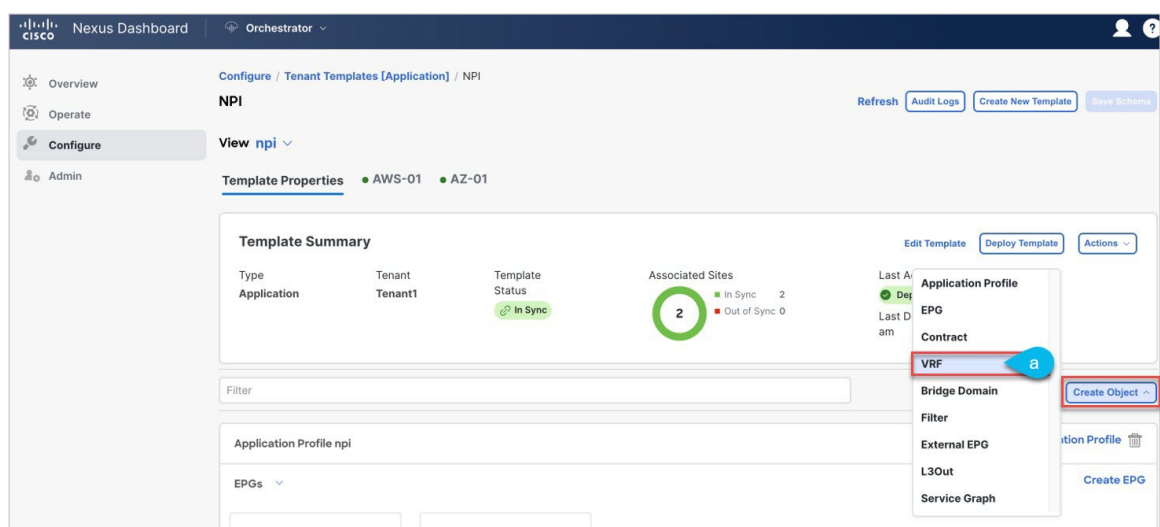

- b) In the properties pane, provide the **Display Name** for the VRF instance.
- c) (Optional) Provide a **Description**.

### **Figure 7:**

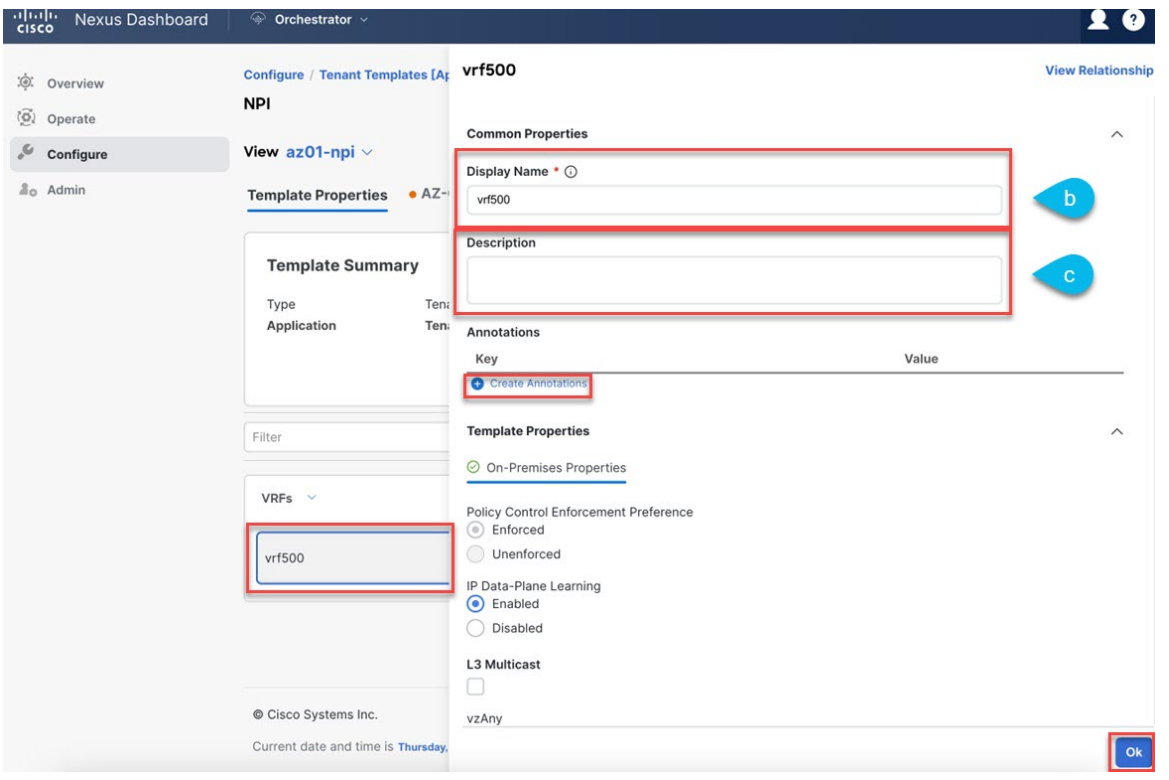

### **Step 3** (Optional) Add one or more **Annotations**.

This allows you to add arbitrary key:value pairs of metadata to an object as annotations (tagAnnotation). Annotations provide any customization that you may require, such as descriptions, markers for personal scripting or API calls, or flags

for monitoring tools or orchestration applications such as your Cisco Nexus Dashboard Orchestrator. Cisco APIC ignores these annotations and merely stores them with other object data, Cisco APIC also does not impose any format nor content restrictions.

- **Step 4** Select the site local template for the Azure/AWS site choose the VRF instance from the list of objects.
	- a) Click on the **Add Region and Cloud Context Profile**.

**Figure 8:**

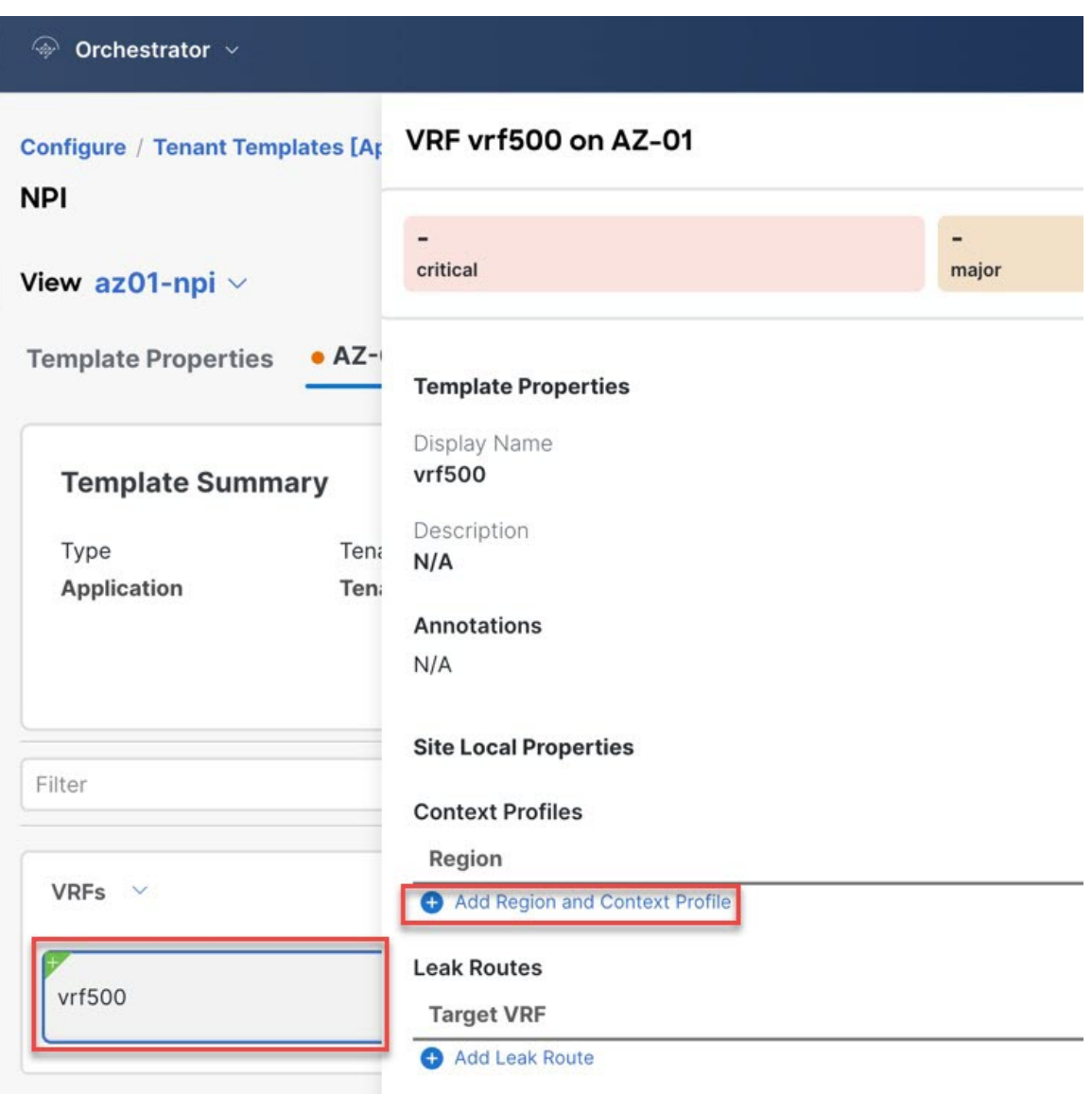

b) In the **Select Region** drop-down list, choose the region on which this VRF instance will be deployed.

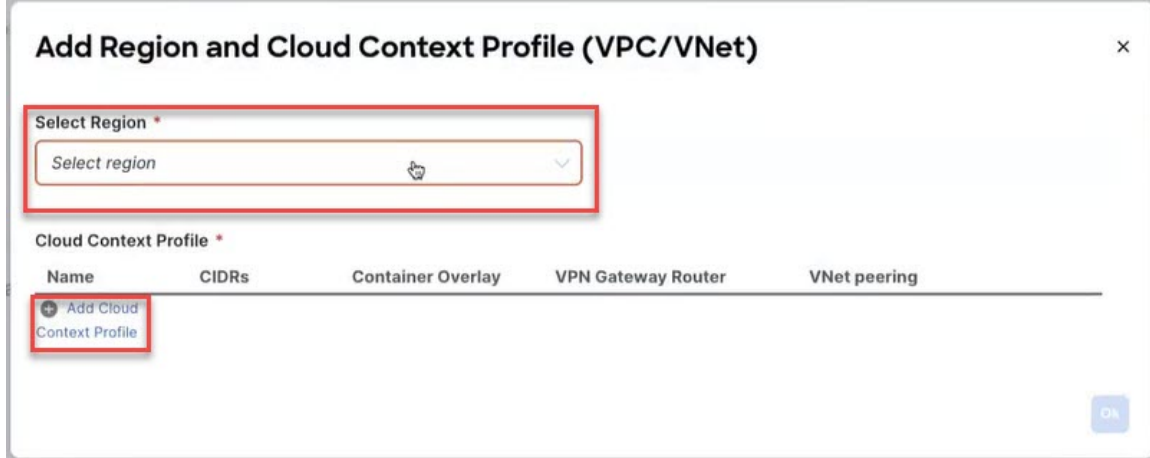

c) Click on the **Add Cloud Context Profile** and enter the following information.

• **Name**—Enter the name for the cloud context profile, then click on **Add CIDRs**.

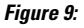

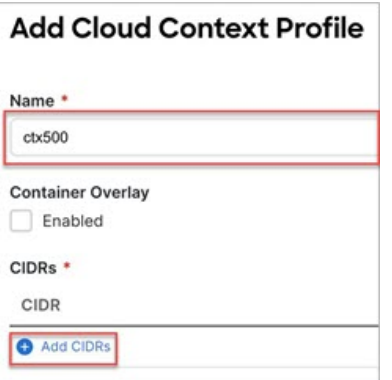

• **CIDR**—Enter the VPC/VNET CIDR information. For example, 51.51.0.0/16.

The CIDR includes the scope of all subnets that are going to be available to a VPC/VNET.

- The VNet CIDR information that you enter in this field cannot overlap with the infra pool. Verify that the CIDR information that you enter in thisfield does not overlap with the infra pool information that you entered in the **Infra Subnet** field in Step Deploying the Cisco Cloud Network Controller in Azure. **Note**
- **CIDR Type**—Select **Primary** or **Secondary**. If this is your first CIDR, choose **Primary** for the CIDR type.
- **Add Subnet**—Enter the subnet information, then click the check mark. For example, 51.51.1.0/24.
- d) Click **Save** to exit from the window.

**Figure 10:**

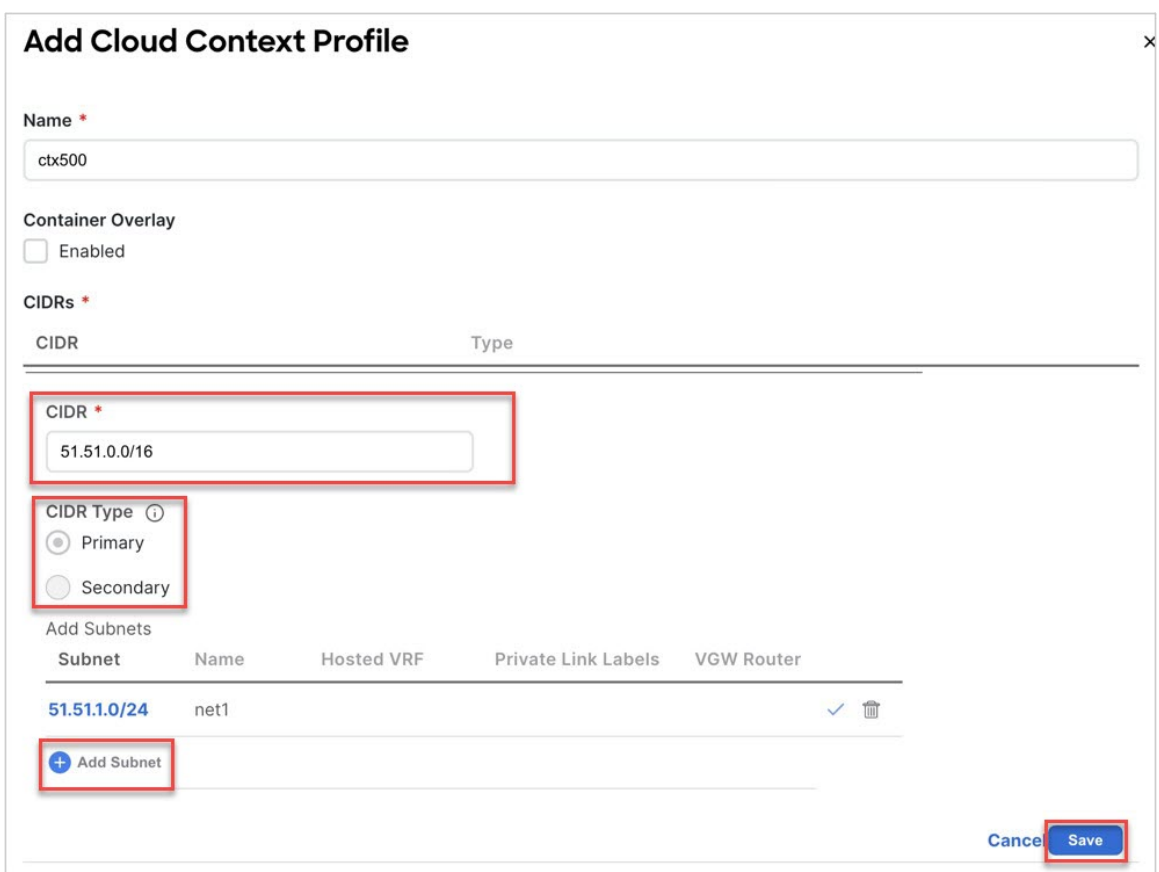

e) For our example use **Add Cloud Context Profile** and follow the Step c and Step d to add more cloud context profiles to the VPC/VNet in the same region.

**Figure 11:**

### Add Region and Cloud Context Profile (VPC/VNet)

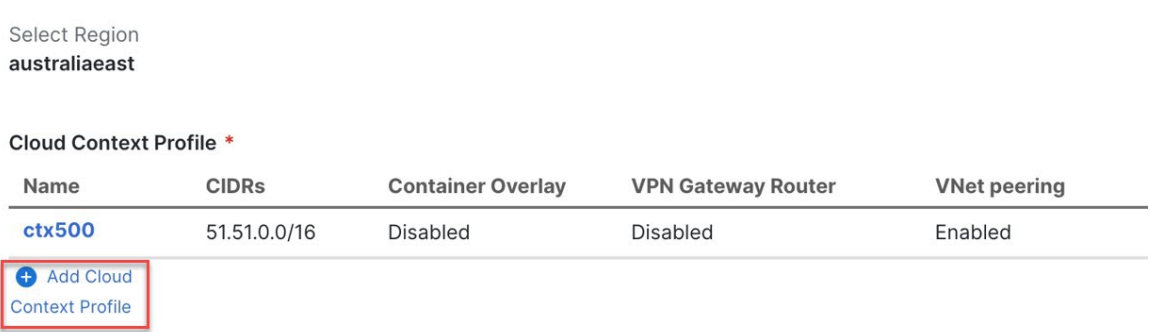

**Step 5** Click **Ok** to finish adding the cloud context profile to the VRF instance.

### Add Region and Cloud Context Profile (VPC/VNet)

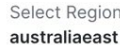

### Cloud Context Profile \*

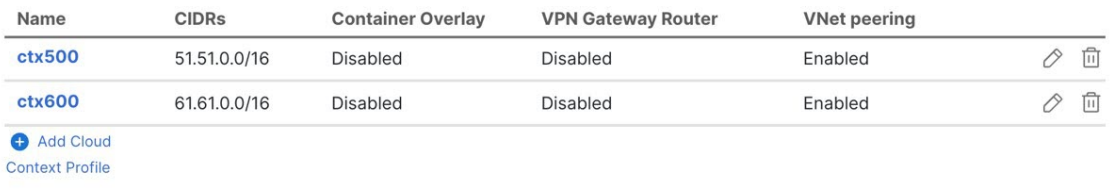

### **Figure 12:**

**Step 6** Click on the **Deploy Template** button at the top-right corner of the screen to deploy the schema to the sites.

### **Figure 13:**

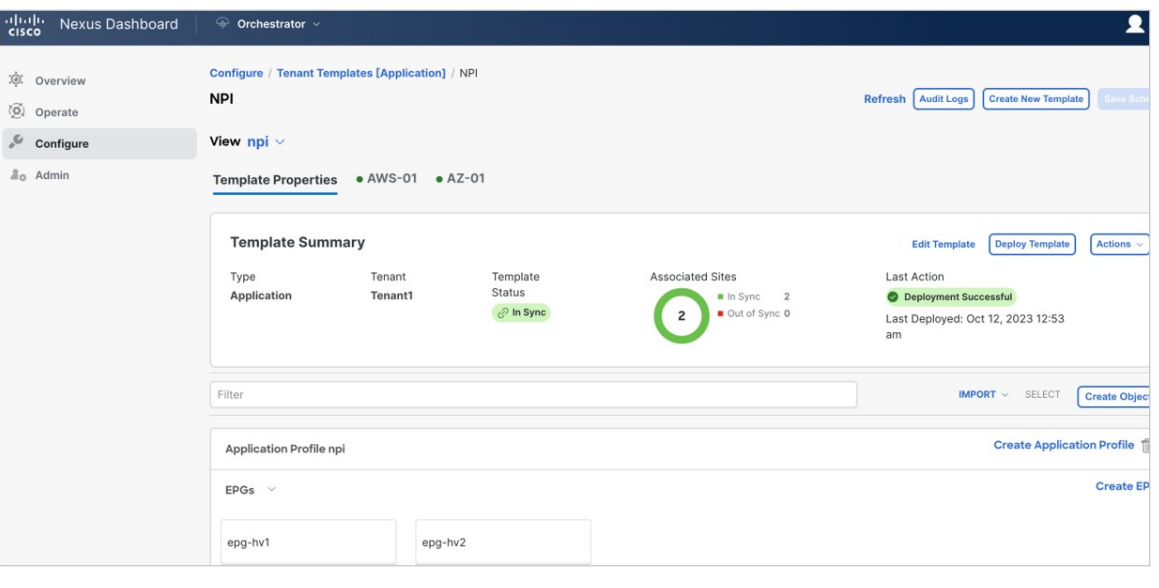

#### **What to do next**

You should see a message saying **Deployment Sucessful** at this point.

 $\begin{bmatrix} \mathbf{0}\mathbf{k} \end{bmatrix}$ 

© Cisco Systems, Inc. All rights reserved.

aludu CISCO.

Cisco Systems, Inc. San Jose, CA 95134-1706 USA

**Americas Headquarters Asia Pacific Headquarters Europe Headquarters** CiscoSystems(USA)Pte.Ltd. Singapore

CiscoSystemsInternationalBV Amsterdam,TheNetherlands

Cisco has more than 200 offices worldwide. Addresses, phone numbers, and fax numbers are listed on the Cisco Website at www.cisco.com/go/offices.